# **Quick Start Guide**

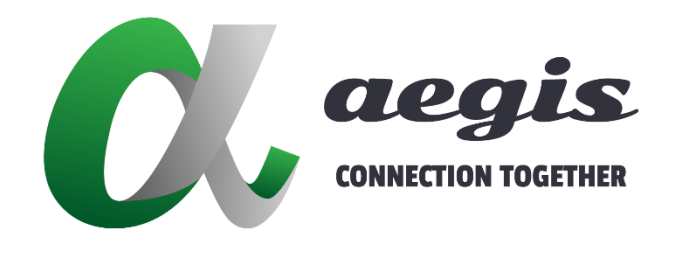

## 4KPROIP-CBS

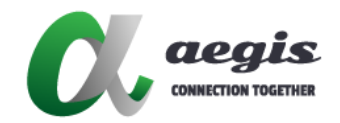

## **Table of Contents**

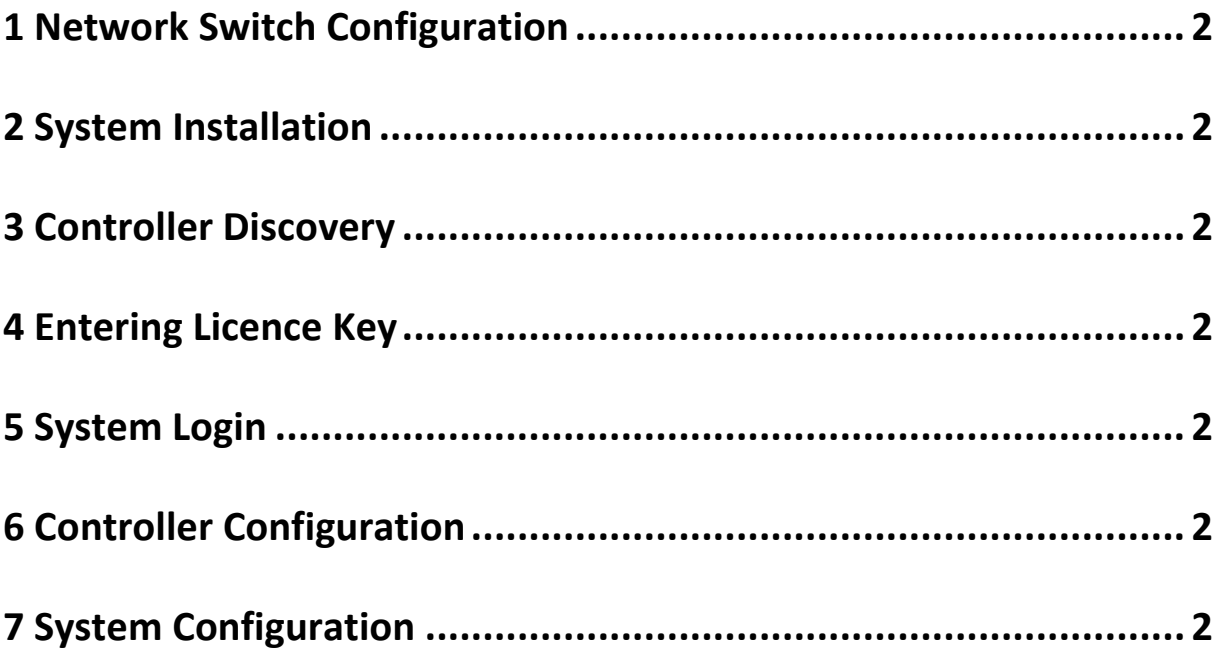

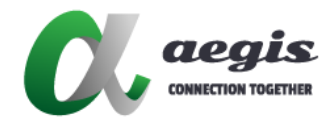

#### **1 Network Switch Configuration**

Ensure the network switch is configured correctly before connecting any Encoders or Decoders to it.

Netgear M4300 series are pre-configured for Multicast right out of the box, so no configuration is required to correctly operate the system.

If your specific switch is not listed then choose one close to it as a guide as most settings will be the same to configure your switch.

#### **2 System Installation**

**Step 2:** Once the switch is configured, Encoders or Decoders can be connected along with the SDVoE Director Controller.

A PC running a browser(*Google Chrome isrecommended*) will also need to be connected to gain access to the Director User Interface.

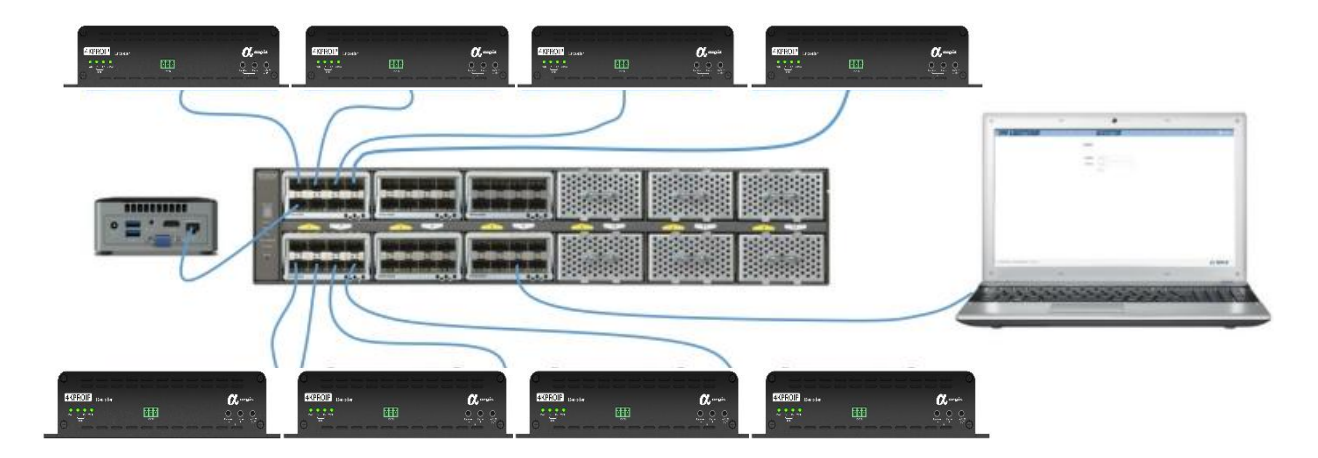

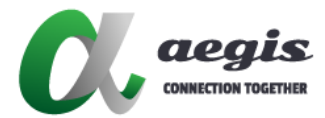

## **3 Controller Discovery**

**Step 3:** Once everything is connected to the configured switch, using the PC browse to the SDVoE Director Controller via its IP address. If no DHCP server is available you can access the SDVoE Director Controller on default 169.254.1.1, or a  $3<sub>rd</sub>$  party network scan software, to discover the SDVoE Director Controllers IP address.

The IP address is also shown on the boot screen as seen with a monitor connected direct to the SDVoE Director Controller *(Do not attempt to log into the controller directly via keyboard, you must use a browser such as Google Chrome to browse to the controllers IP address)*.

The SDVoE Director Controller hostname can be found on the network as "SDVoE-Director".

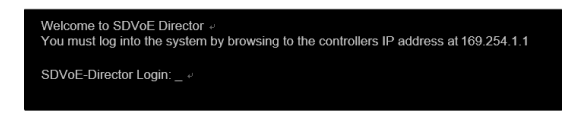

#### **4 Entering Licence Key**

**Step 4:** Once the SDVoE Director Controller has been found and the User Interface is open in a browser a Licence Key must be entered before access to the software is granted.

Contact your local dealer for licence details. The Serial Number and Company Name are required to generate a licence key.

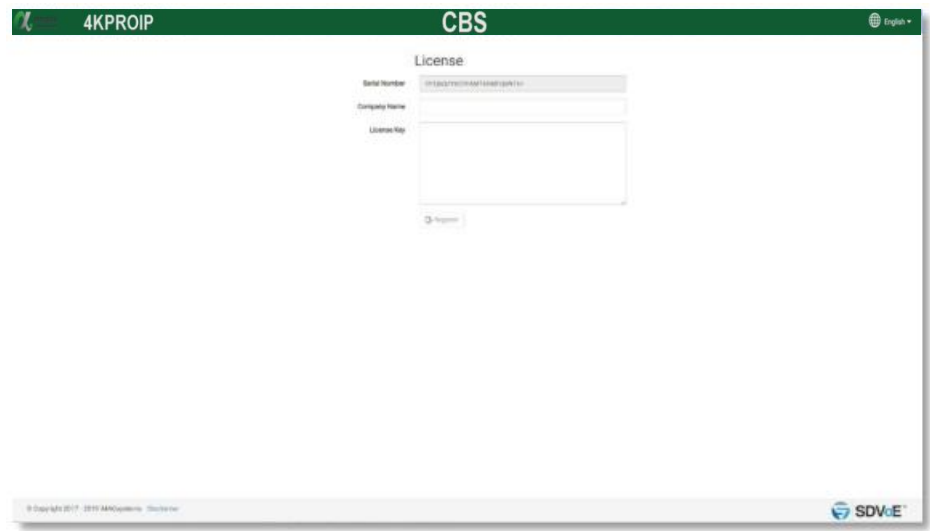

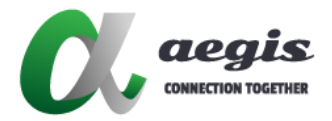

### **5 System Login**

**Step 5:** Once a valid licence key has been entered, a prompt to enter a Username and Password will appear which by default are Username: **admin** Password: **admin**.

As soon as you login with these details you will be prompted to enter a new password. Enter anything for a password apart from 'admin' which is only valid for this initial login.

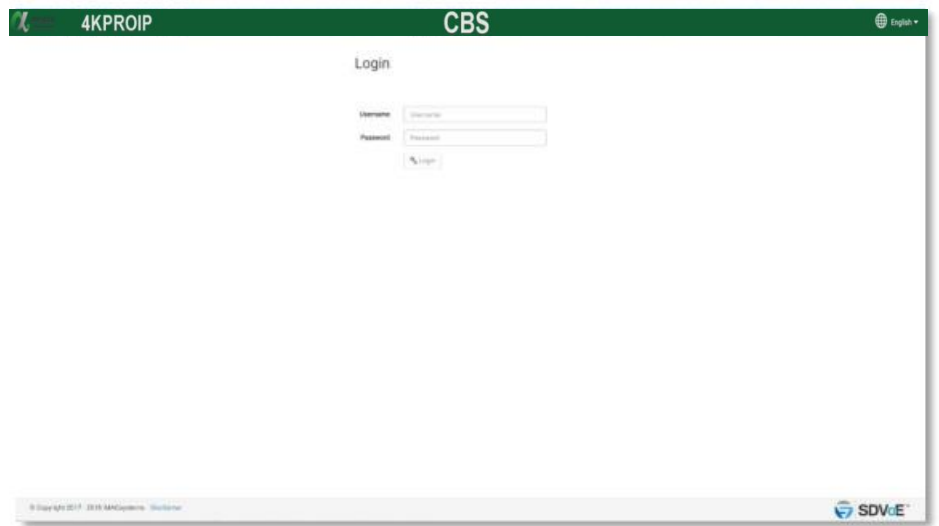

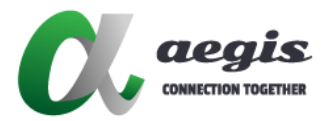

### **6 Controller Configuration**

**Step 6:** Once logged in, the system will require setting the IP address of the SDVoE Director Controller.

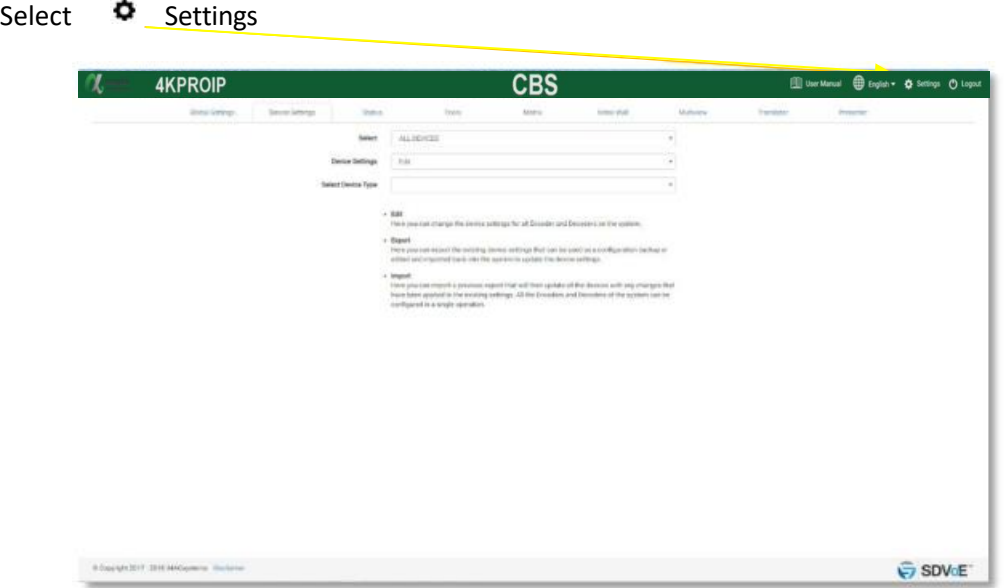

Next select Network Settings from the drop down list.

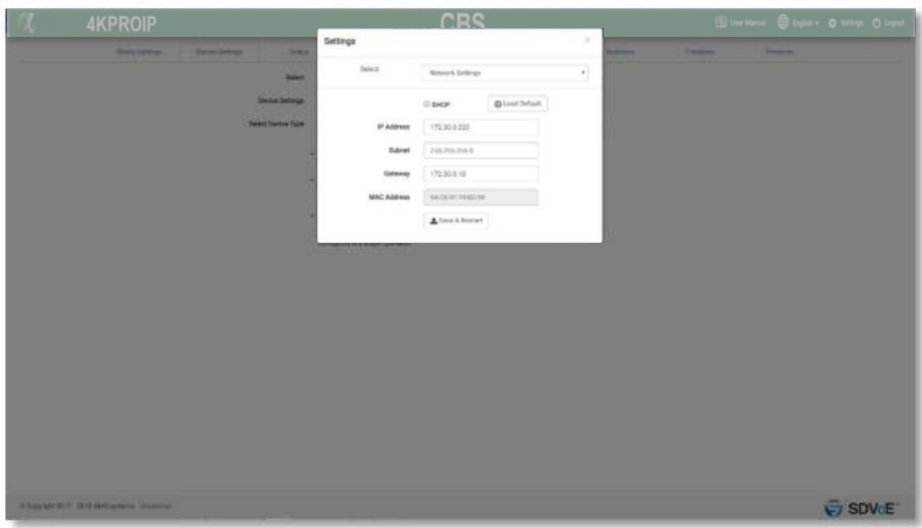

Now the SDVoE Director Controller IP address can be set as required. Either select the DHCP checkbox or manually enter the IP Address along with Subnet and Gateway. Then click the 'Save & Restart' button so the controller can reboot with the new IP settings. If the IP Address used is still in range of the PC's IP Address the User Interface will automatically redirect to the new IP Address, otherwise the PC's IP address will need to be set in range of the SDVoE Director Controller before access can be reestablished.

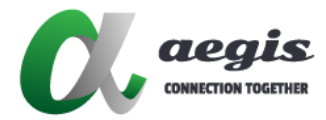

### **7 System Configuration**

**Step 7:** Now configure the system as a whole including further SDVoE Director Controller configurations and configuring the Encoders and Decoders.

Refer to the aegis\_4KPROIP-CBS\_User\_Manual for further details.